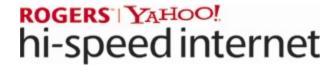

# **Building A Home Network**

#### What is a Home Network?

A home network is a collection of two or more home computers connected together through a wired or wireless connection.

## Why should I network my computers together?

There are many advantages to building a home network. It allows you to share files between computers, and lets you share resources like printers, scanners or Internet connections.

#### Is it hard to network computers together?

Networking computers WAS difficult in the past, but today's home routers or gateways make it a snap. Often, it's as easy as connecting the computers to the router and restarting them.

#### What do I need to build a home network?

That depends on the kind of home network you want to build. This document will help you set up a wired network using a home router or gateway. You will need at least two computers and the home router or gateway itself, which you will need to purchase from a third-party retailer.

# **Building A Wired Home Network**

There are three different ways that you can build a wired network to share your Rogers Yahoo! Hi-Speed Internet connection:

#### Using a Home Router

Using a home router or gateway is the fastest and easiest way to share your Internet connection. A home router acts as a DHCP server, meaning it receives an Internet address from your modem and then automatically assigns Internet addresses to all of the computers connected to it.

This is the configuration described in this document. If you wish to set up your home network using one of the methods described below, please see the appropriate document as noted.

#### Using Windows XP or Windows Vista Internet Connection Sharing

Windows XP and Windows Vista both offer Internet Connection Sharing, which allows you to share your Internet connection between two or more computers in your home.

If you wish to set up your home network in this manner, please see the **Building A Home Network Using Internet Connection Sharing** document.

#### Using a Hub and Multiple IP Addresses

A hub lets you physically connect many computers, but does not provide the logic required to assign each computer an IP address. Rogers Yahoo! offers additional IP addresses for a small monthly fee, and when combined with a hub, this is a viable home networking option if you do not wish to purchase a router (please note that this option is not available for Ultra-Lite customers).

If you wish to set up your home network in this manner, please see the **Building a Home Network Using Multiple IP Addresses** document.

# **Building A Wired Home Network Using A Router/Gateway**

#### Introduction

In order to connect to the Internet, your computer needs an IP address. This unique address is what identifies your computer on the Internet, and allows you to communicate with all the other computers connected to the Internet. Rogers Yahoo! provides one IP address per account, but a home router can use that IP address and share it with all of your computers, giving each one its own IP address.

|               | Between 30 minutes and 2 hours depending on the number of computers and whether or not they require the installation of Ethernet cards |
|---------------|----------------------------------------------------------------------------------------------------|
| Advantages    | Very secure. Generally simpler to set up and configure than a wireless network                                                         |
| Disadvantages | Cable must be run to every computer                                                                                                    |

#### **Additional Requirements**

You will need a home router or gateway to share the signal from your cable modem with all of your computers, and to assign IP addresses to connected computers.

#### **BEFORE YOU BEGIN**

- 1. Shut down all of your computers.
- 2. Unplug the modem power cable from the wall socket, and the Ethernet cable from both the modem and the computer.

#### **Physical Connections**

- 1. Connect your modem to your home router using an Ethernet cable.
- 2. Connect each of your computers to your home router using Ethernet cables.
- 3. Plug the modem power cable back into a wall socket and wait until it is online.
- 4. Now plug in and turn on the router and computer.

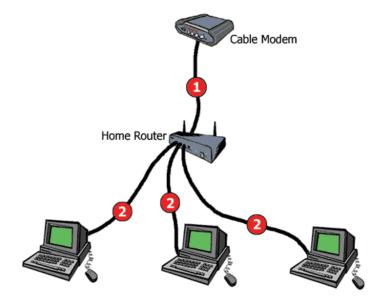

# **Router Setup**

- 1. Access your router control application. This is usually done by entering 192.168.0.1 or 192.168.1.1 in a browser window and then entering a user name and password. Consult your router user guide for specific login instructions.
- 2. Ensure that wireless access is disabled.

**NOTE:** If you are setting up a Hybrid Network, skip these two steps. You will set up your router when you connect your new computers.

### **Computer Setup - Windows XP and Windows Vista**

When you have finished connecting everything, and your router has been properly setup, your computers should automatically connect to the network and the Internet. Open Internet Explorer and try to visit some websites. If you connect, that's great! You're all finished!

If you can't connect to any websites, try the following three steps:

## Step 1 - Check your network

- Make sure the computers are properly and securely connected to the router.
- Make sure the router is properly and securely connected to the modem.
- Make sure the router and modem are turned on, and that your modem is connected to the Internet.

## Step 2 - Refresh your network connection/Restart your computer

- If you are familiar with the command window, manually release and renew your IP address
  now
- If not, restart your computer. This will automatically refresh your network settings.

Once you have renewed your IP address, or your computer has restarted, open Internet Explorer and try to visit some websites. If you connect, that's great! You're all finished! If you can't, continue below:

# Step 3 - Check your network settings with SHS

Run the Rogers Self Healing Software (SHS) to check that your network connection is properly set up. If SHS isn't installed, you can install it from the Rogers Yahoo! CD.

To learn how to manually check your network connection settings, please continue below.

# **Checking Your Wired Network Connections**

#### Windows XP

1. Click **Start** and then **My Network Places** - the *My Network Places* window appears.

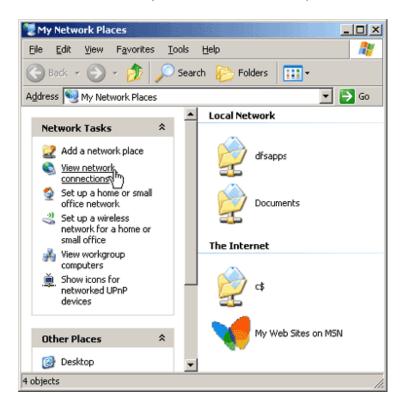

2. Now click View Network Connections - the Network Connections window appears.

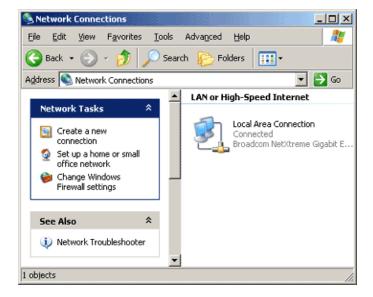

## If there are no network connections listed:

1. Click Create a new connection - the New Connection Wizard appears.

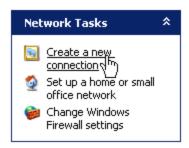

2. Click **Next** - the *Network Connection Type* window appears.

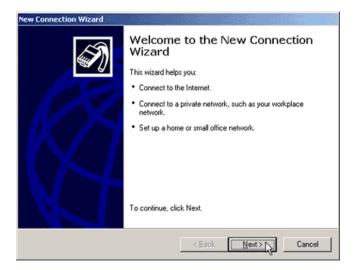

3. Select **Set up a home or small office network** and click **Next**, and then **Finish** - the *Network Setup Wizard* appears.

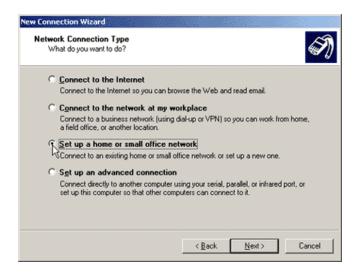

4. Click Next, and Next again - the Network Setup Wizard will search for your network.

5. Select This computer connects to the Internet through a residential gateway or through a computer on my network and click Next.

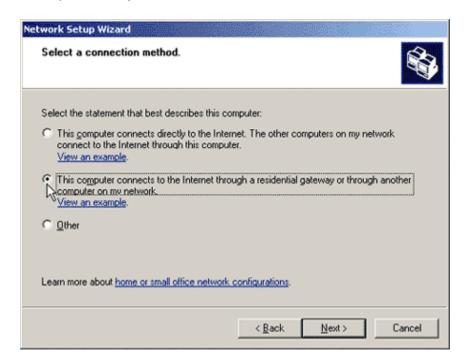

6. Enter a computer description and computer name, then click Next.

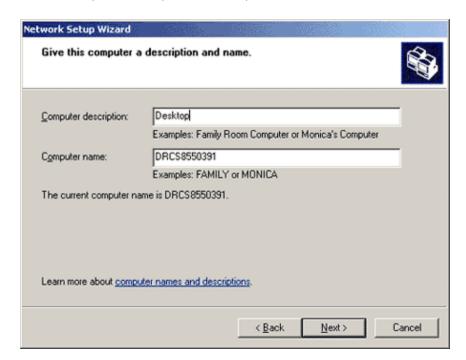

7. If you have already entered a network name using another computer, enter the same name here. If not, enter a unique, personalized name for your network.

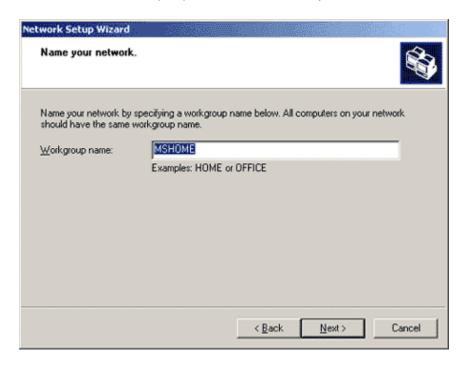

8. Choose if you want to activate file and printer sharing. If you intend to share files or printers among your computers, this must be on. If you do not intend to share files and printers, this should be turned off.

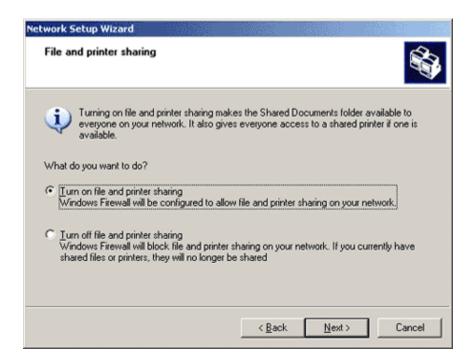

- 9. Click **Next** to apply the network settings, and then **Finish**. Your network is now configured.
- 10. Click **Yes** to restart your computer if prompted, or restart your computer manually.

## If there are network connections listed:

1. Click on the icon of the network connection you wish to check, and then click **Change settings of this connection** - the *Local Area Connection Properties* window appears.

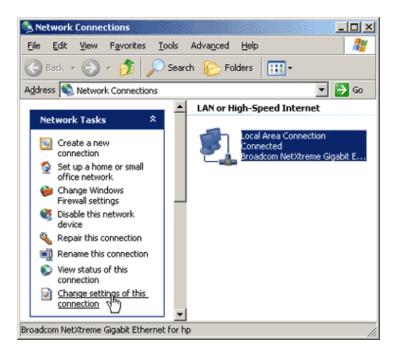

- 2. Ensure the following items are there and checked, as shown in the image below:
- Client for Microsoft Networks
- File and Printer Sharing for Microsoft Networks
- QoS Packet Scheduler
- Internet Protocol (TCP/IP)

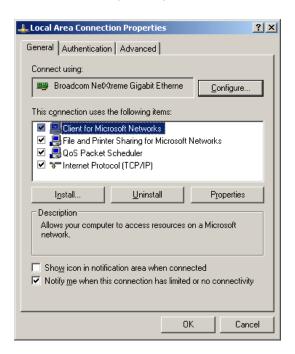

- 3. Select Internet Protocol (TCP/IP) and then click Properties the Internet Protocol (TCP/IP) Properties window appears.
- 4. Ensure that *Obtain an IP address automatically* and *Obtain DNS server automatically* are both selected, as shown in the image below:

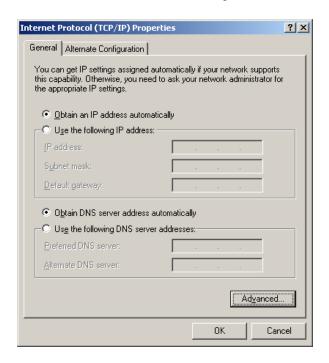

5. Click **OK** and then **OK** again. Your network is properly configured.

# **Windows Vista**

- 1. Click Start, and then Control Panel.
- 2. From the options on the left, click on Classic View.
- 3. Double-click **Network and Sharing Center**, the *Network and Sharing Center* appears.
- 4. Your network connection will appear as a *Local Area Connection* under *Network (Private Network)*.

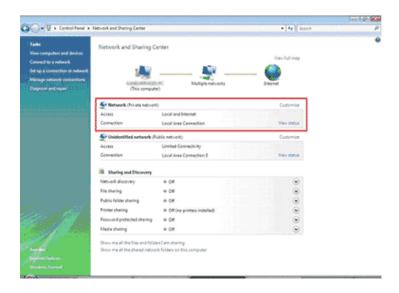

- 5. If there is no Local Area Connection, it means that Windows Vista did not detect a network adapter in your computer (to provide you with an Ethernet port).
- 6. If there *is* a network adapter in your computer, you will need to find out why Windows is not detecting it, which is beyond the scope of these instructions. Please consult Windows Help for further assistance with troubleshooting your network adapter.
- 7. If there is no network adapter in your computer, you will need to install one to proceed. If you're not comfortable doing this, most major electronics stores like Best Buy or Future Shop can take care of the installation for a small fee. You can also use a USB-to-Ethernet adapter, or connect your modem using a USB connection (if your modem has a USB port).

## **IPCONFIG** instructions

IPCONFIG is a utility in Windows XP and Windows Vista which you can use to refresh your network settings (release/renew your IP address) without restarting your computer.

To refresh your network settings using IPCONFIG:

- 1. Click **Start**, then **Run** The *Run* window appears.
- 2. In the *Open* field, type **cmd**.
- 3. Click **OK** the *Command Window* appears.
- In the Command Window, type ipconfig /release and press Enter your network connection will be released.
- In the Command Window, type ipconfig /renew and press Enter your network connection will be refreshed.